# EPNM 5.Xの「インベントリプロセスに到達でき ない」問題の解決

# 内容

概要 前提条件 要件 使用するコンポーネント 問題 解決方法 CLI 方式 GUI方式

## 概要

このドキュメントでは、 "Unable to Reach Inventory Process" evolved Programmable Network Manager(EPNM)5.Xでのエラー。

# 前提条件

#### 要件

次の項目に関する知識があることが推奨されます。

- $\cdot$  EPNM
- シェルアクセスを使用してEPNM Application Server GUIおよびCLIに接続する方法

#### 使用するコンポーネント

このドキュメントの情報は、ソフトウェアバージョン5.xのEPNMに基づくものです。

このドキュメントの情報は、特定のラボ環境にあるデバイスに基づいて作成されました。このド キュメントで使用するすべてのデバイスは、初期(デフォルト)設定の状態から起動しています 。本稼働中のネットワークでは、各コマンドによって起こる可能性がある影響を十分確認してく ださい。

#### 問題

ポップアップメッセージが表示され、EPNMに新しいデバイスを追加できない "Unable to Reach Inventory Process" 使用できます

# 解決方法

## CLI 方式

EPNMアプリケーションサーバのCLIからインベントリ検出プロセスだけを再起動すると、問題を 迅速に解決できます。

インベントリ検出プロセスを無効または有効にするコマンドは次のとおりです。

ade # **/opt/CSCOlumos/bin/epnmlcm.sh status**

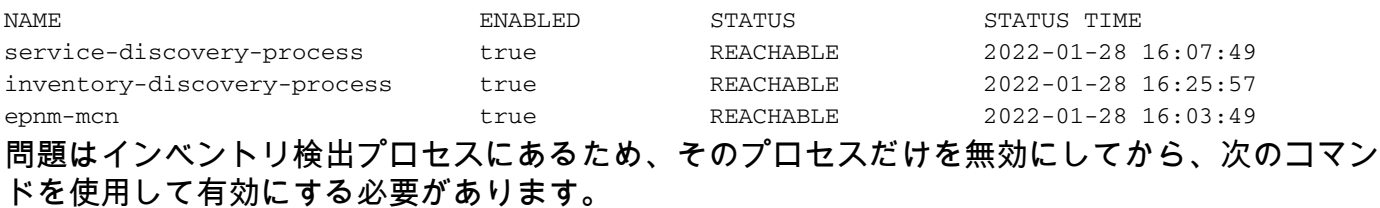

ade#**/opt/CSCOlumos/bin/epnlcm.sh disable inventory-discovery-process** ade#**/opt/CSCOlumos/bin/epnlcm.sh enable inventory-discovery-process**

### GUI方式

EPNMアプリケーションサーバのGUIからインベントリ検出プロセスだけを再起動すると、問題 が迅速に解決します。

ステップ1:NCS Diagnostics Webページ(https://<EPNM Application Server IP Address>/webacs/ncsDiag.do)に移動し、 **Process LCM**.

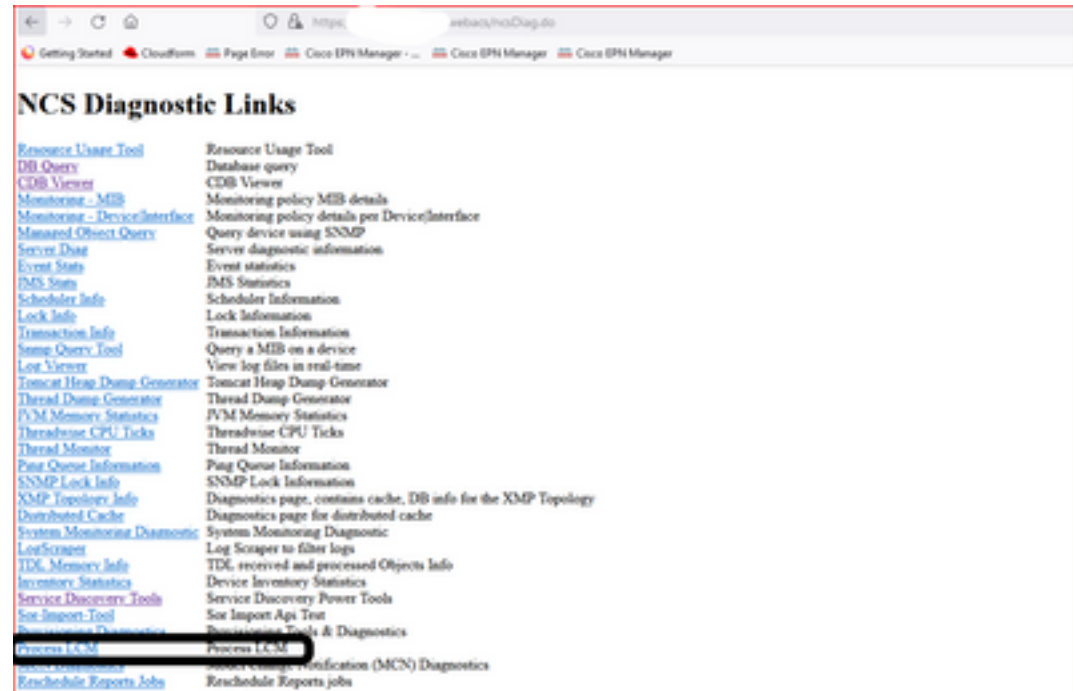

「 **Process LCM** 次の図に示すようにwebページが開きます。

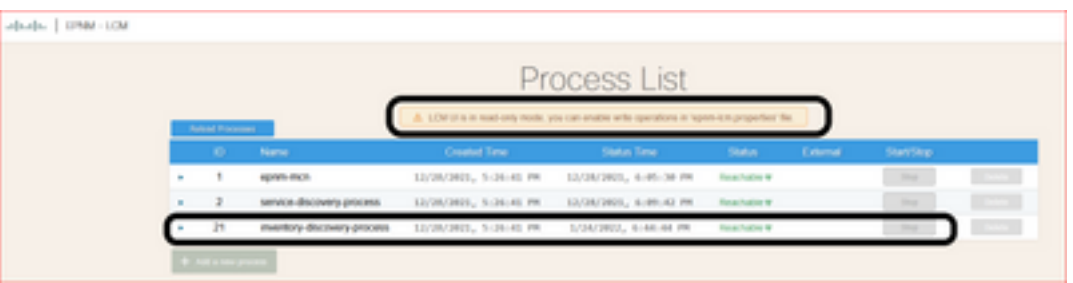

ステップ2: **Stop** インベントリ検出プロセスを停止します。プロセスが停止すると、 **Start** ボタンが アクティブになります。次に、 **Start** インベントリ検出プロセスを開始します。

注:「 **Stop** フラグlcm.rest.operation.writeがに設定されていない限り、ボタンは強調表示さ れません **yes** /opt/CSCOlumos/conf/epnm-lcm.properties ファイル内で検索します。変更を 有効にするには、アプリケーションを再起動する必要があります。

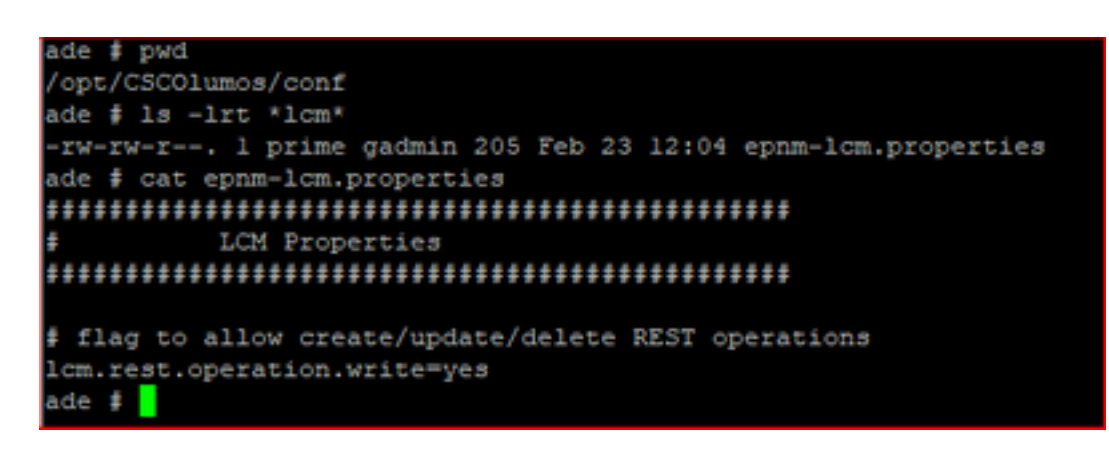

翻訳について

シスコは世界中のユーザにそれぞれの言語でサポート コンテンツを提供するために、機械と人に よる翻訳を組み合わせて、本ドキュメントを翻訳しています。ただし、最高度の機械翻訳であっ ても、専門家による翻訳のような正確性は確保されません。シスコは、これら翻訳の正確性につ いて法的責任を負いません。原典である英語版(リンクからアクセス可能)もあわせて参照する ことを推奨します。